Tutoriel Google Formulaire

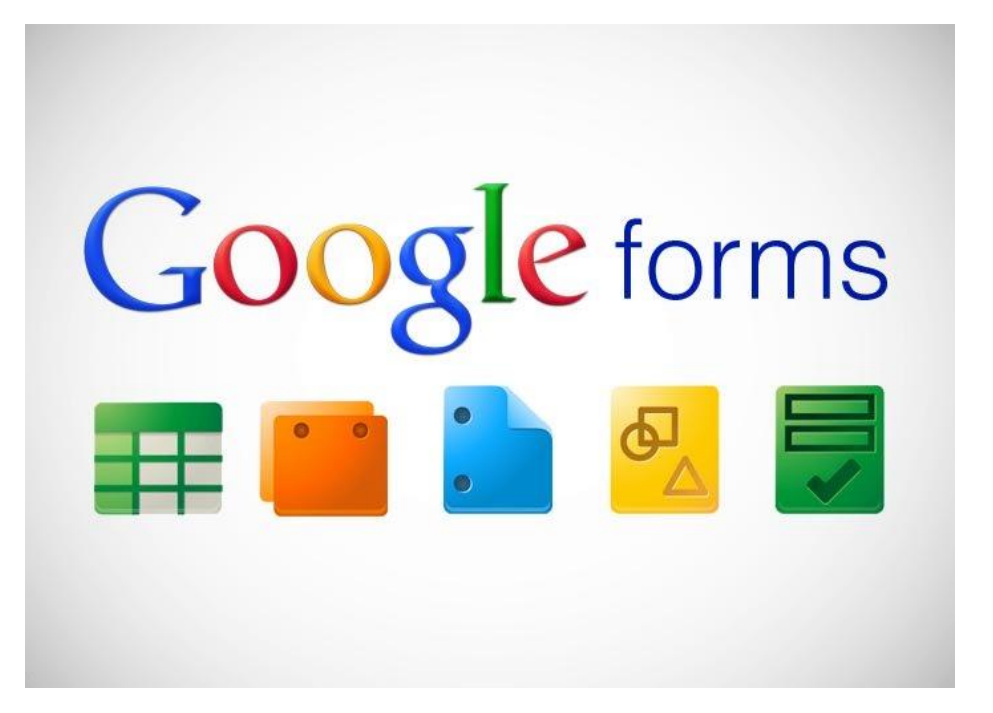

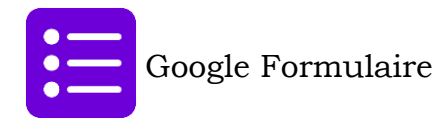

# **Google Formulaire permet**

- Faire des sondages et des questionnaires en ligne
- Les données sont rassemblées dans un Google Feuille de calculs.
- On peut ensuite analyser les données et les présenter de façon graphique
- On peut même aller jusqu'à faire de l'autocorrection, envoyer des courriels automatisés aux répondants.

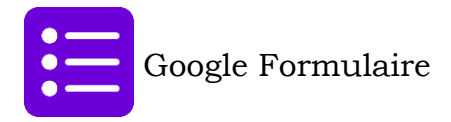

#### **LA BASE**

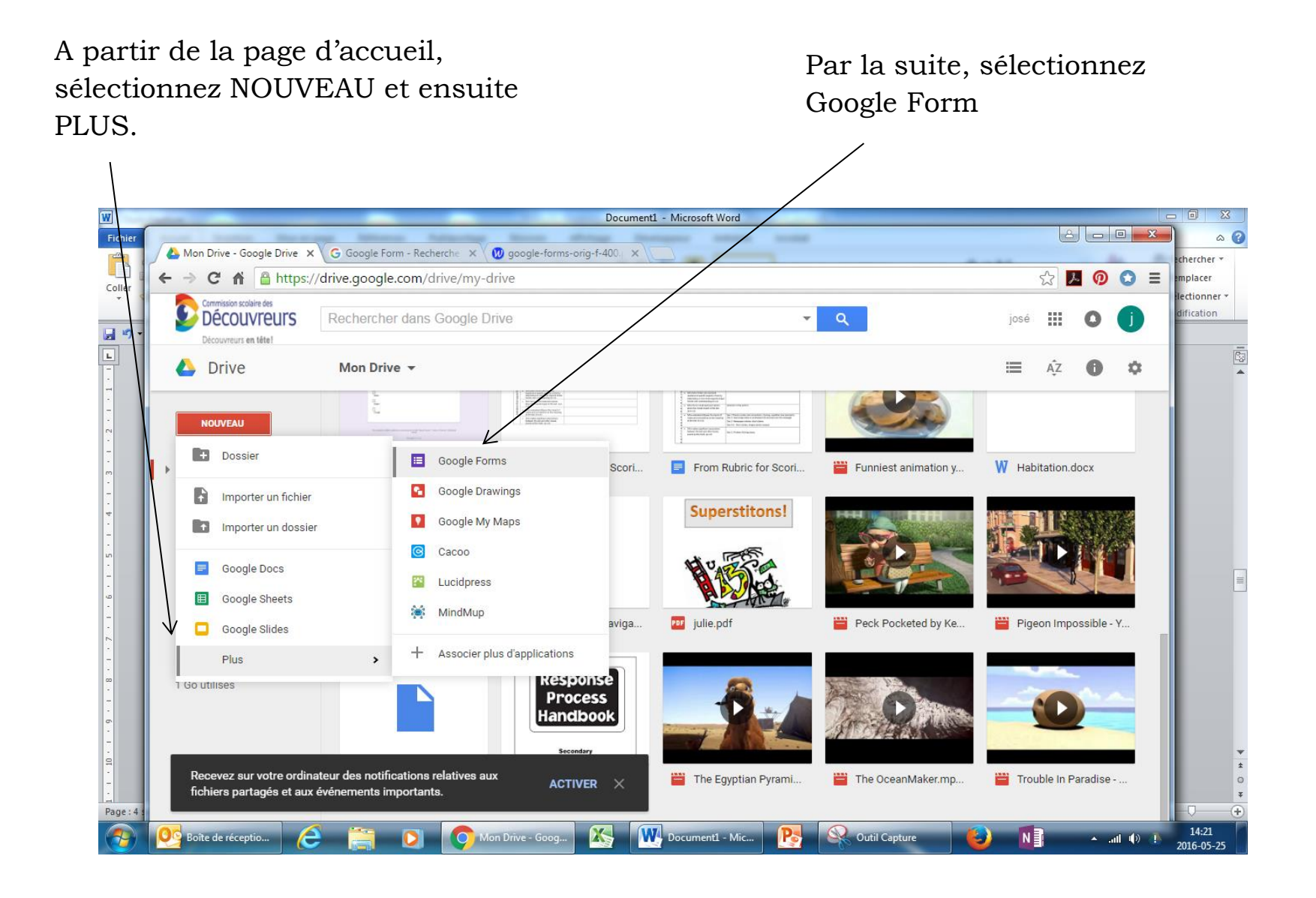

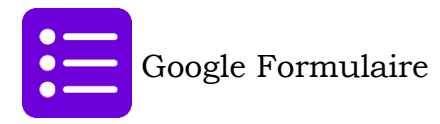

## **LA BASE (SUITE) description de la page principale**

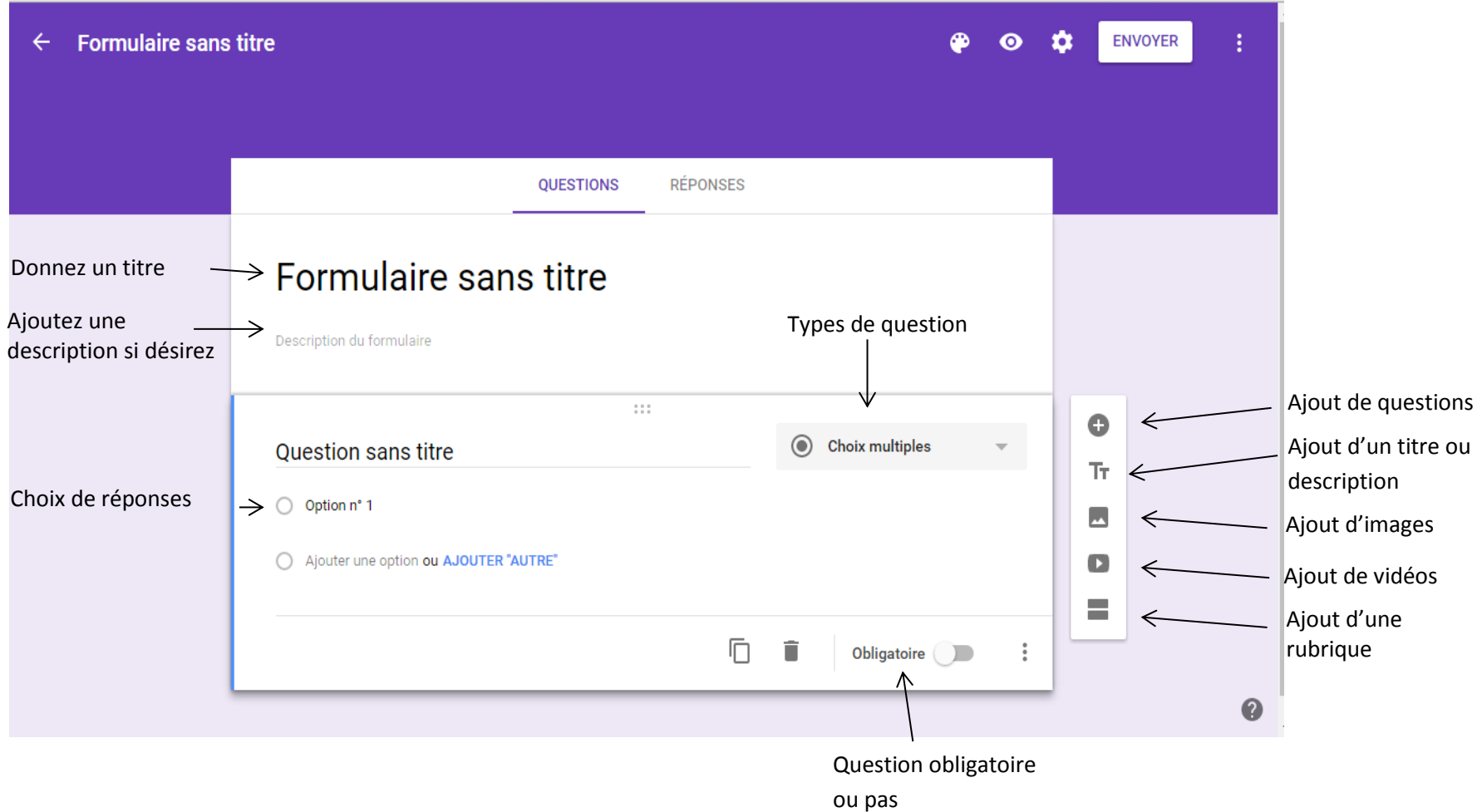

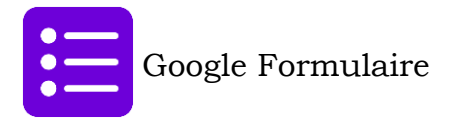

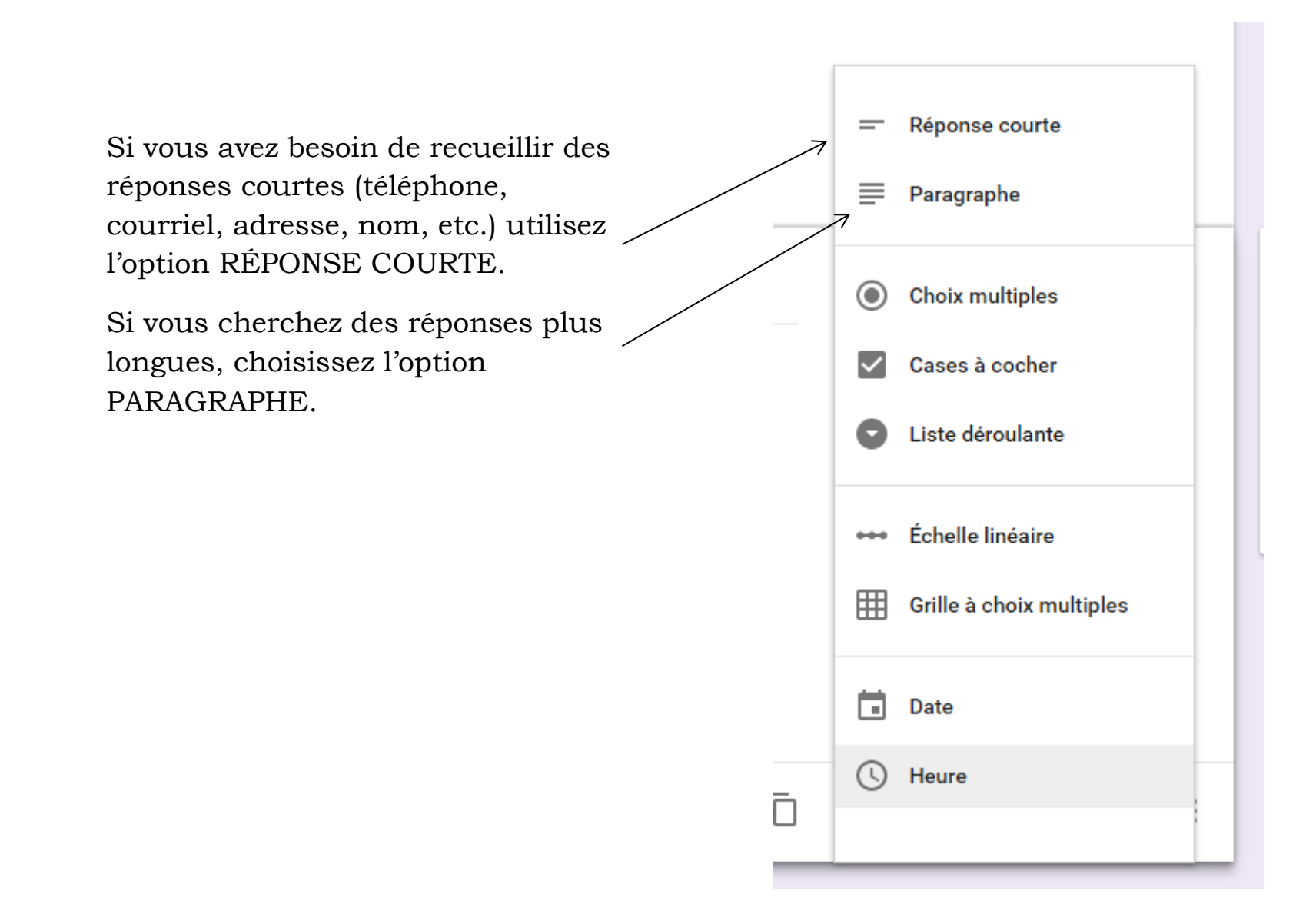

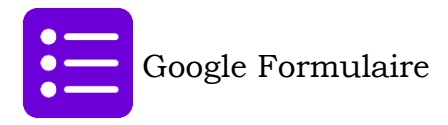

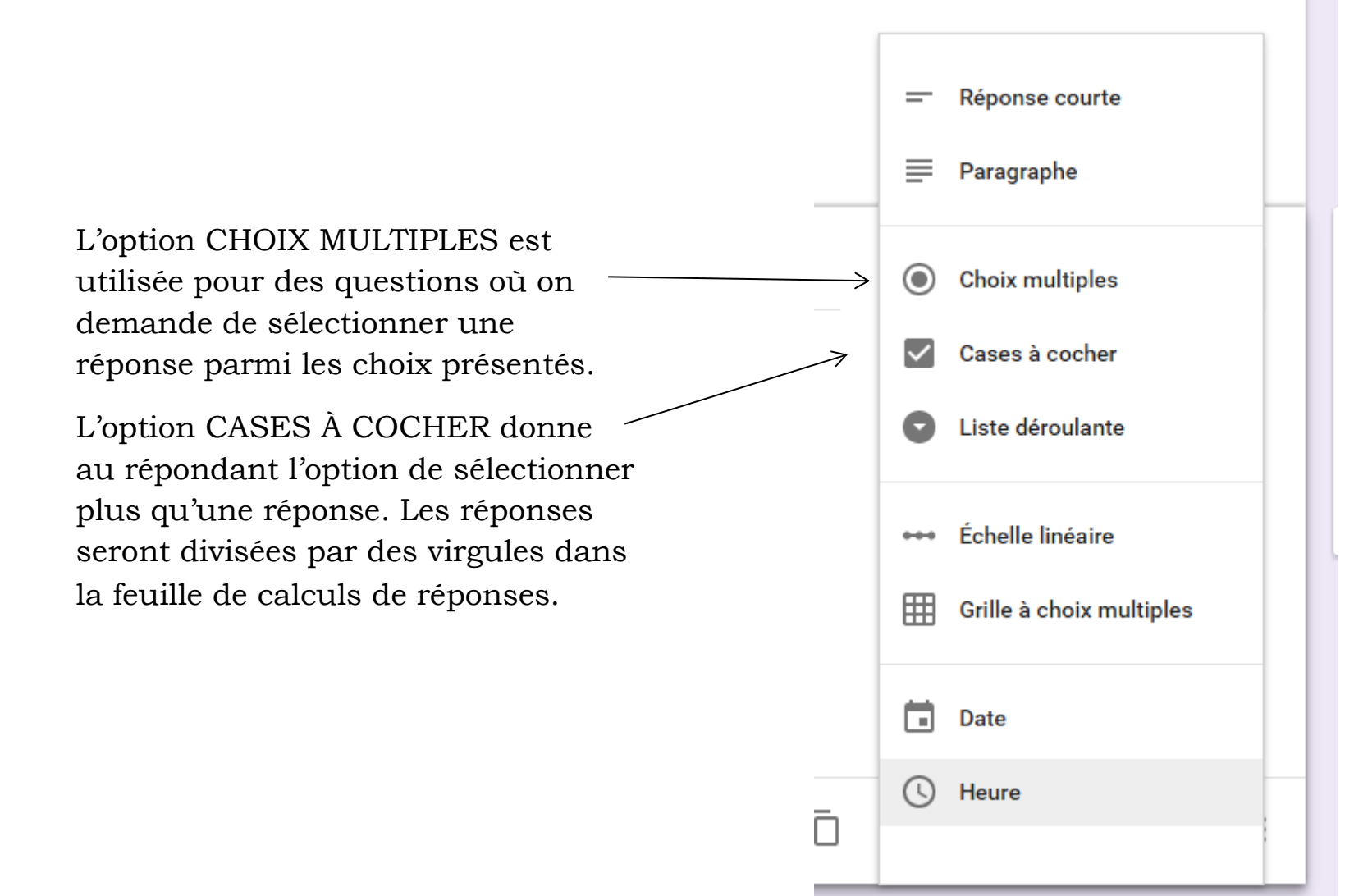

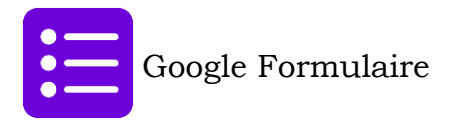

L'option LISTE DÉROULANTE est très pratique lorsqu'on veut donner une longue liste de possibilités de réponses au répondant. La liste apparaît sous forme de menu déroulant.

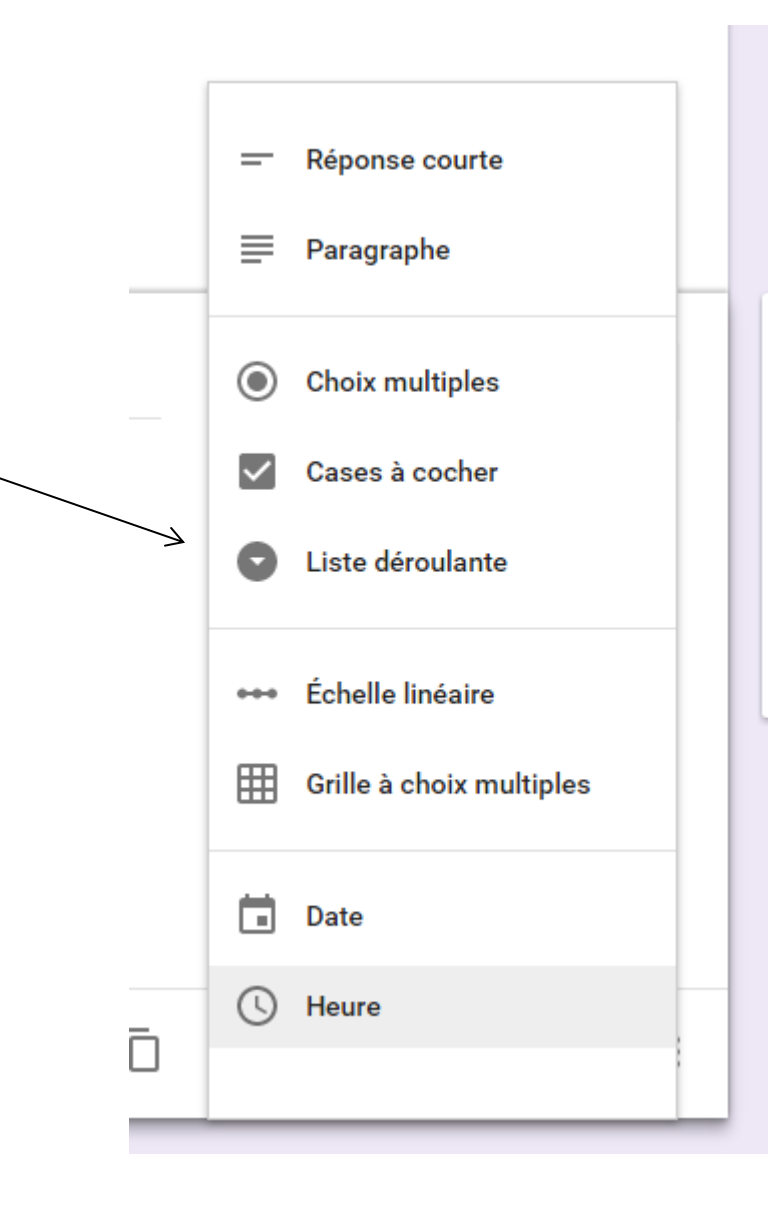

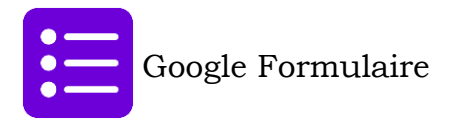

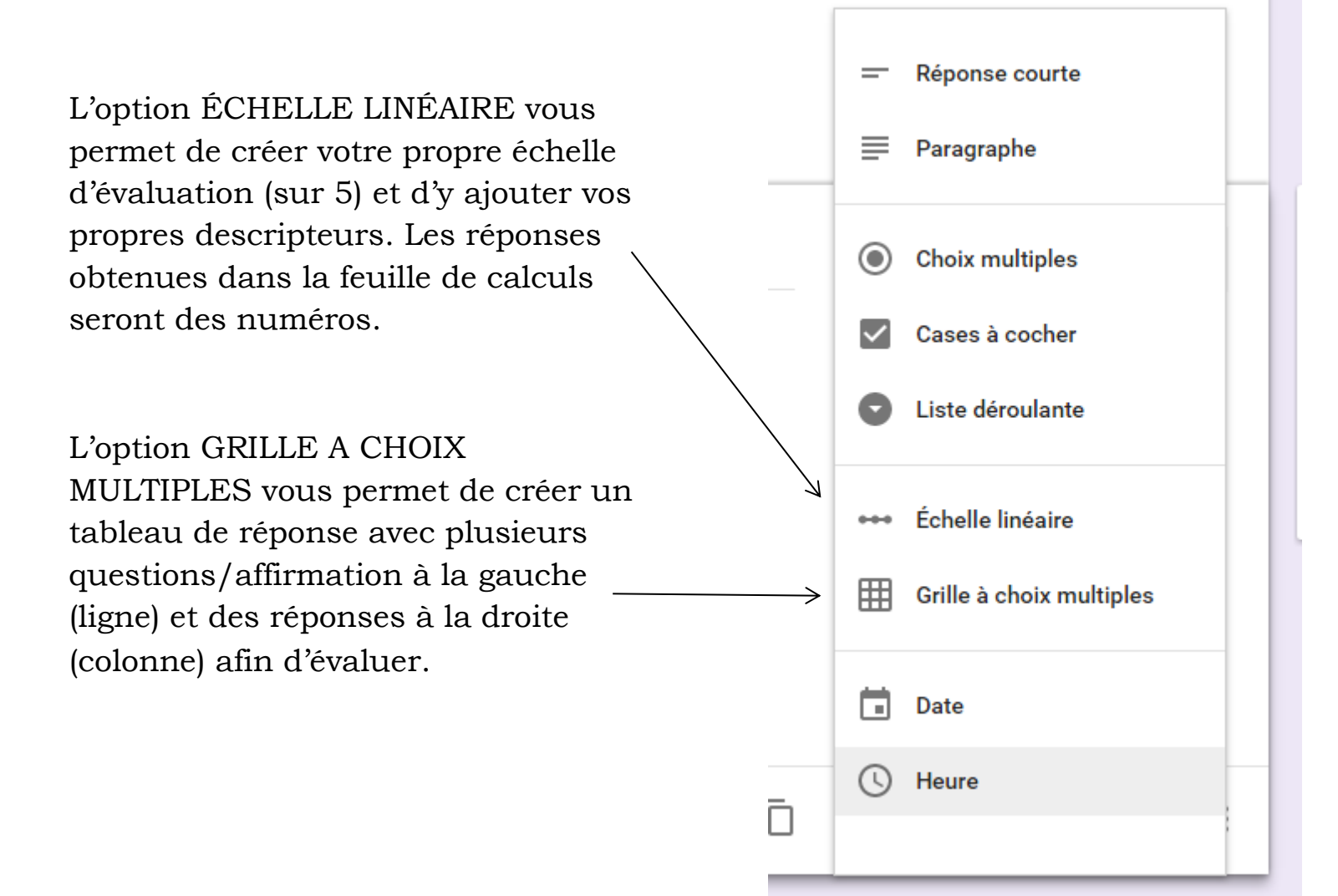

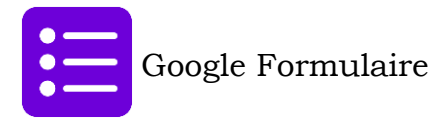

Les options DATE et HEURE vous permettent d'obtenir des dates (jour, mois et année) ou des temps (heures et minutes) sous forme de réponses dans votre sondage.

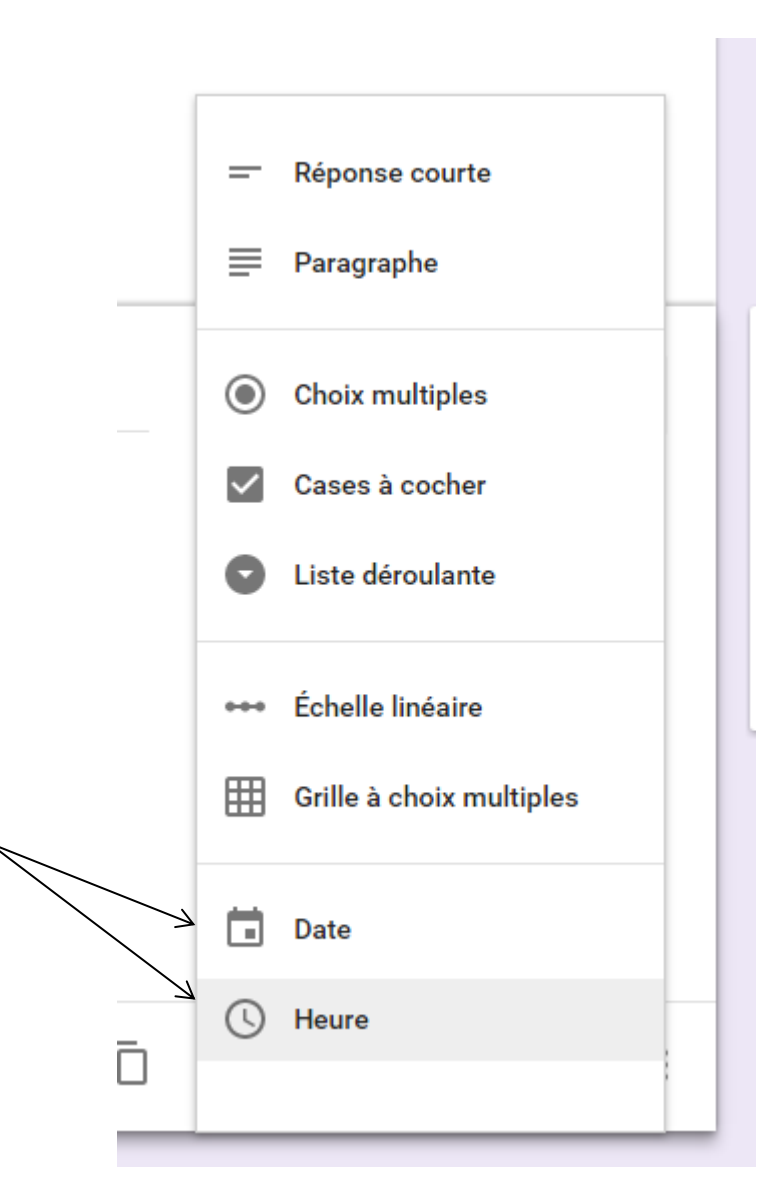

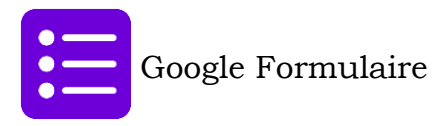

#### **PERSONNALISER LE QUESTIONNAIRE**

Il est possible de personnaliser votre questionnaire en cliquant sur la palette de couleur.

Il est possible de choisir une couleur uniforme ou encore un arrière-plan qui occupera la partie du haut.

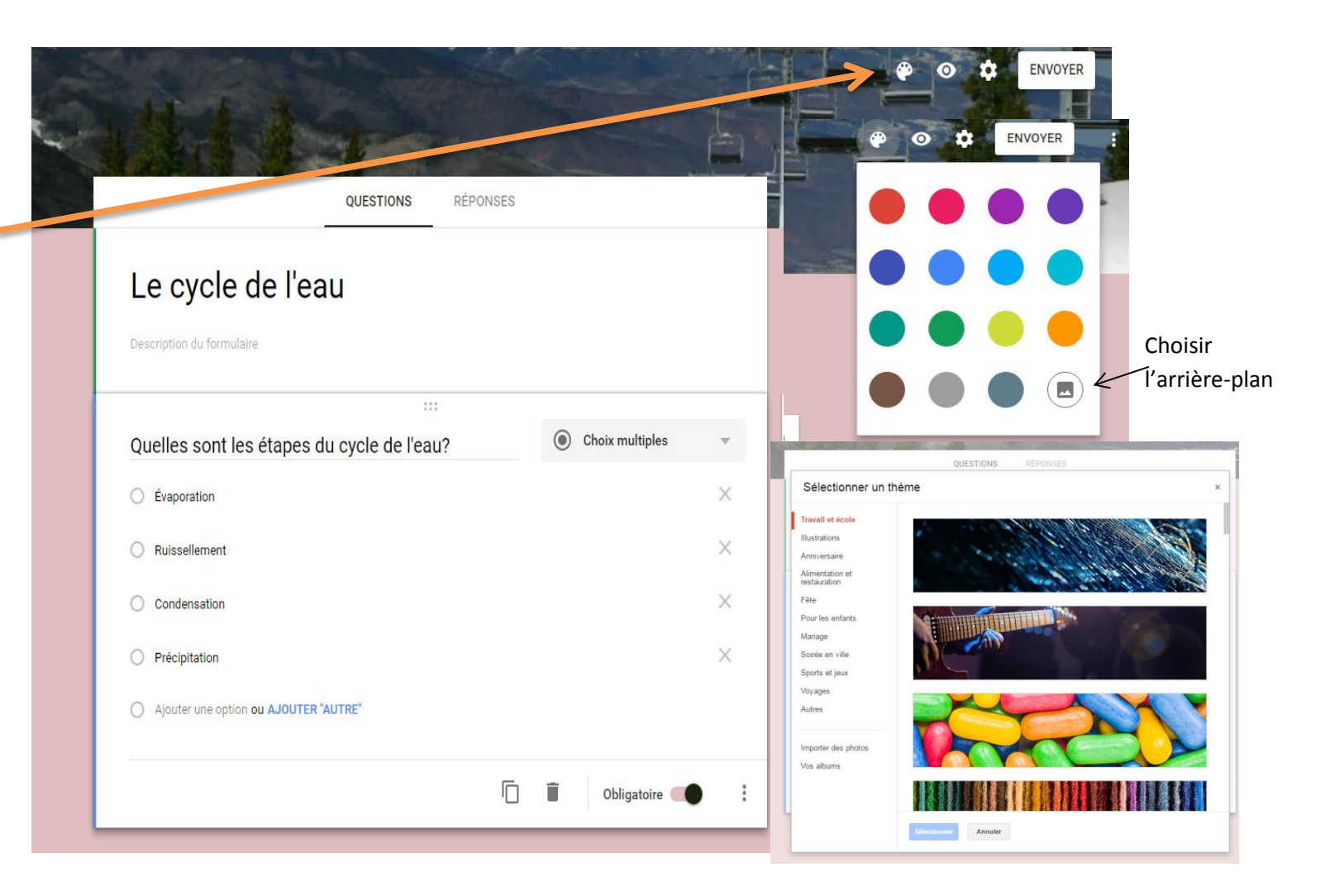

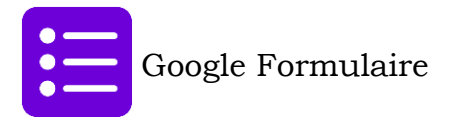

#### **PARTAGER LE FORMULAIRE**

Pour obtenir des données, il faut partager le questionnaire. Sélectionnez ENVOYER dans le coin supérieur droit.

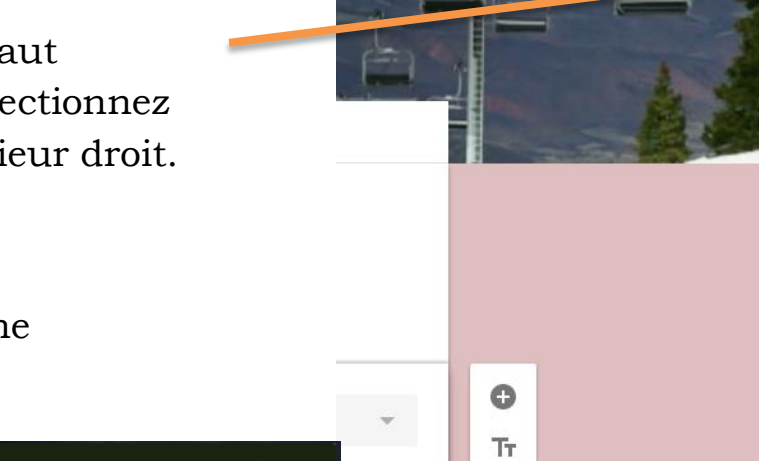

 $\times$ 

Par la suite, sélectionner cet icone obtenir le lien.

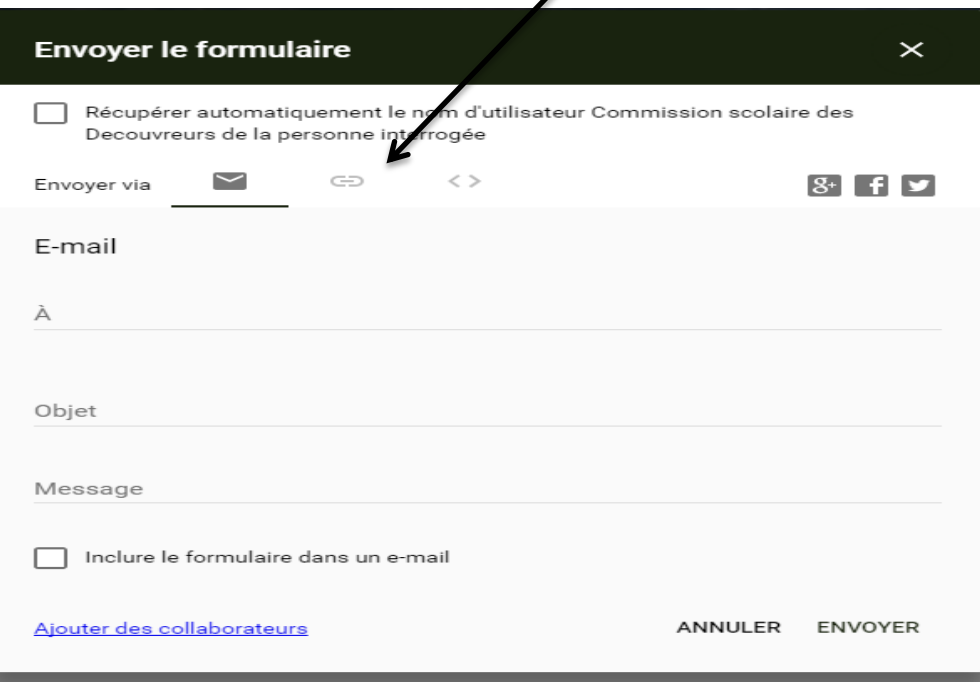

ENVOYER

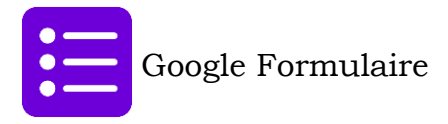

#### **PARTAGER LE FORMULAIRE**

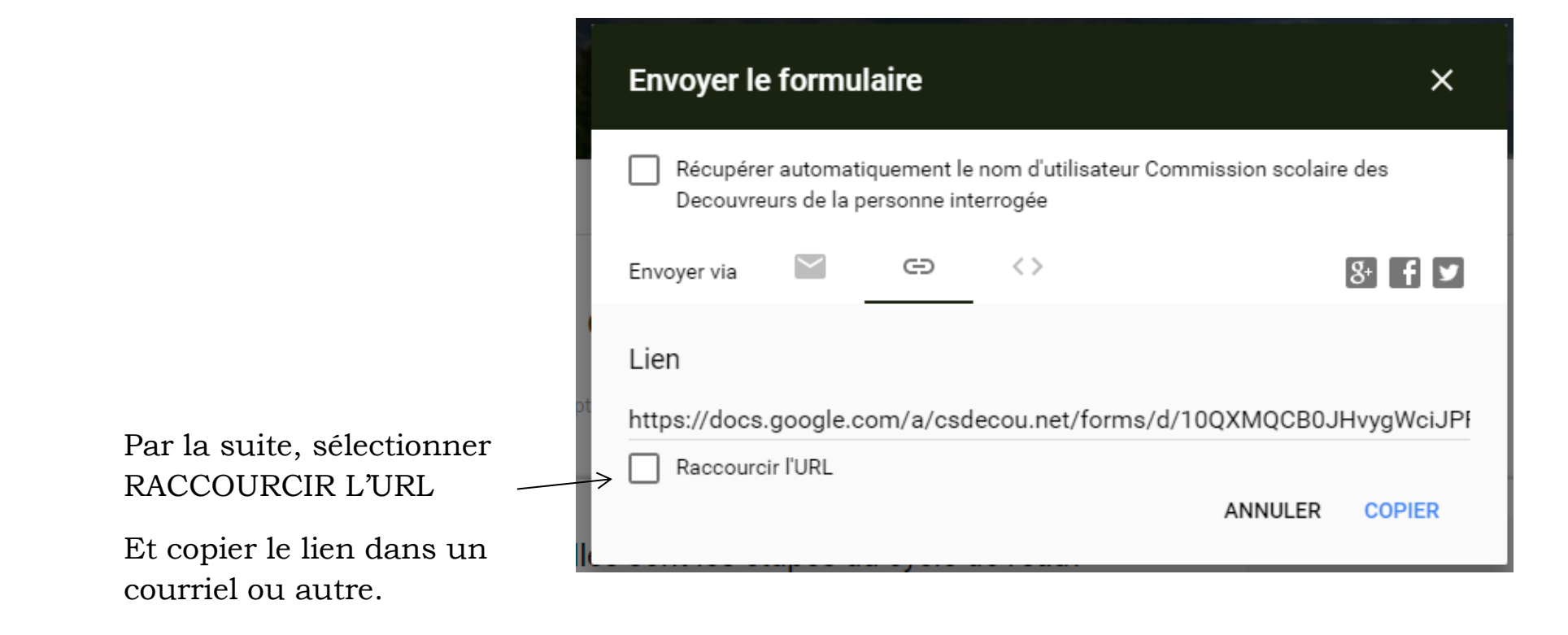

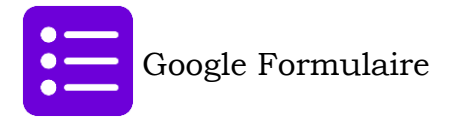

## **LIRE LES DONNÉES**

Pour lire les données ou réponses à vos questionnaires, il faut sélectionner le mode RÉPONSE

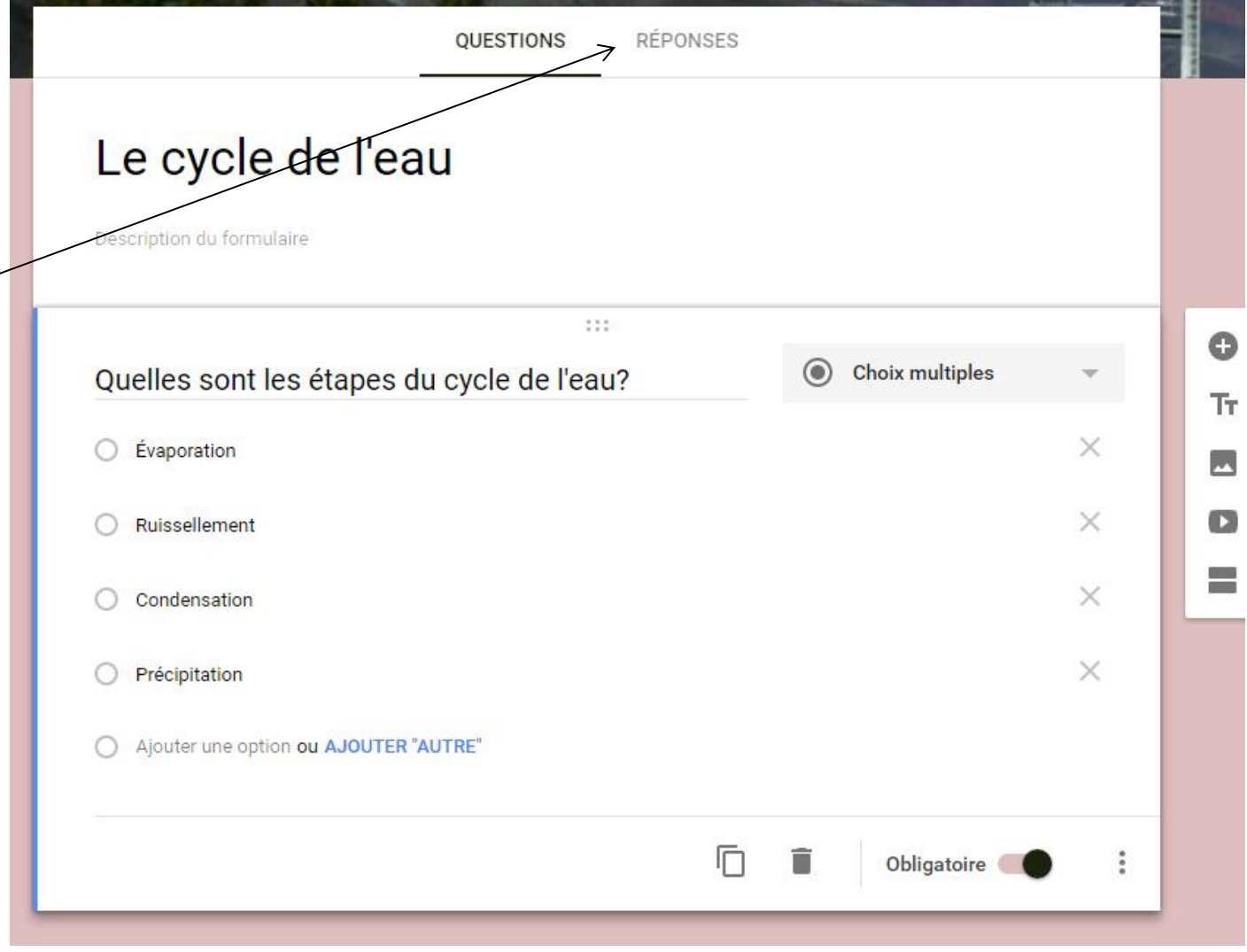

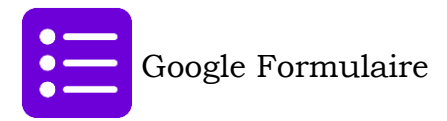

### **LIRE LES DONNÉE (SUITE)**

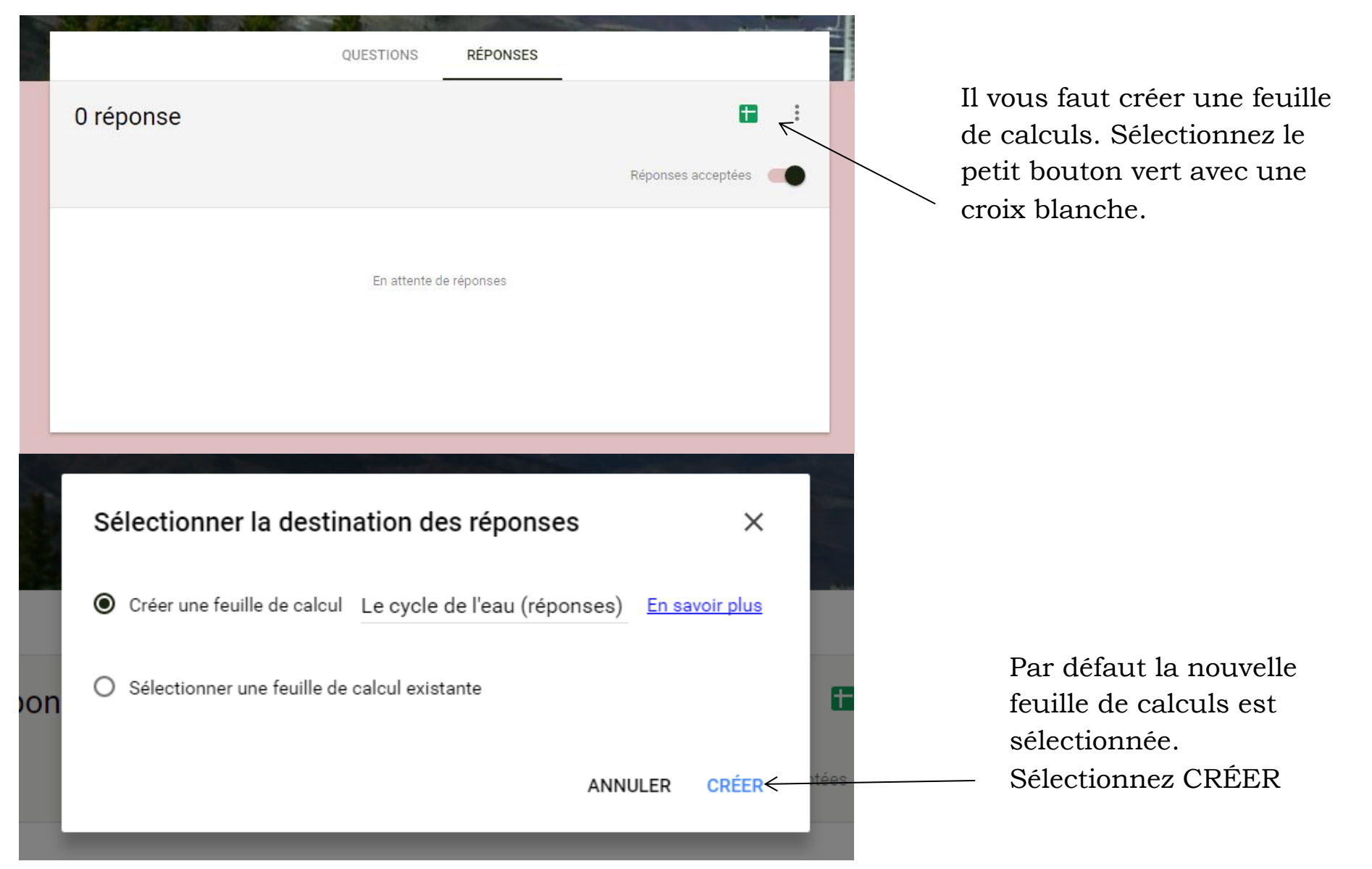